# **Common Dialog & User Control**

Nguyễn Văn Phong

## Nội Dung

#### <sup>D</sup> Giới thiệu Common Dialog

- OpenFileDialog  $\Box$
- □ SaveFileDialog
- FontDialog  $\Box$
- ColorDialog  $\Box$
- **MessageBox**  $\Box$
- **User Control**  $\Box$

### **Common Dialog**

Các dialog thường được sử dụng  $\Box$  **Được warp thành các lớp trong FCL/BCL** 

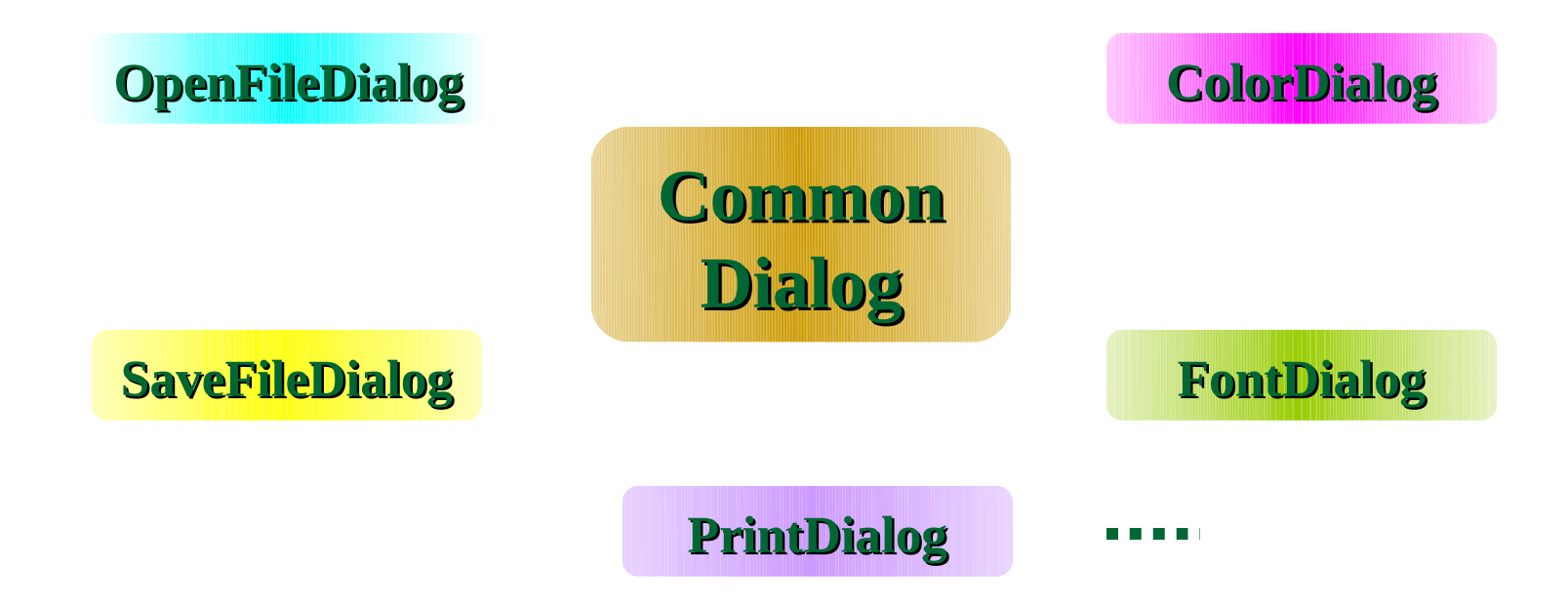

### **Common Dialog**

- **Cách sử dung** 
	- **1. Kéo thả dialog vào form** 
		- **VS sẽ tao thể hiện chứa trong lớp form**
	- <sup>1</sup> 2. Khai báo đối tương và tao thể hiên của lớp CD
		- **VD: OpenFileDialog oFile = new OpenFileDialog();**

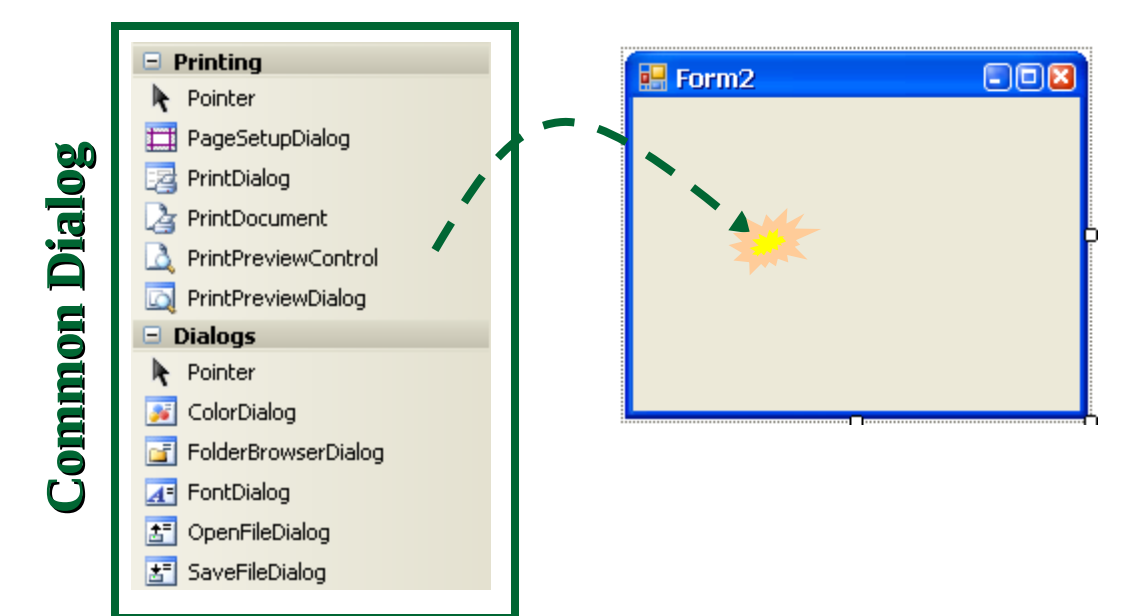

## Nội Dung

#### □ Giới thiệu Common Dialog

5

#### **OpenFileDialog**  $\Box$

- □ SaveFileDialog
- D FontDialog
- ColorDialog  $\Box$
- **MessageBox**  $\Box$
- **User Control**  $\Box$

### **OpenFileDialog**

### **Sử dụng để chọn file lưu trên đĩa** Cách sử dụng từ ToolBox

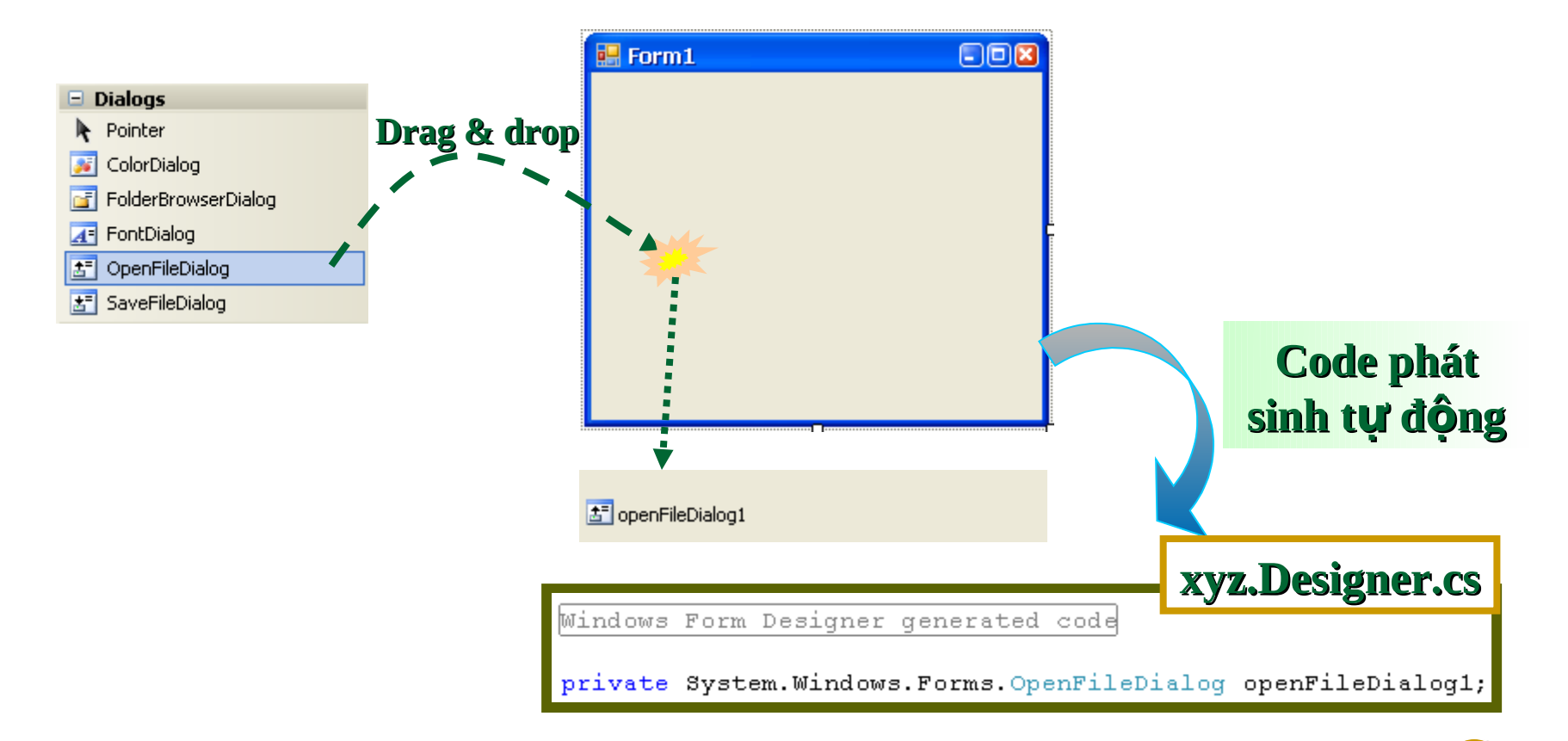

h

### **OpenFileDialog**

#### Code phát sinh của VS xyz.Designer.cs private void InitializeComponent()  $\{$ this.openFileDialoq1 = new System.Windows.Forms.OpenFileDialoq(); this. SuspendLayout(); 77 **Tao thể hiện** // openFileDialog1 77 this.openFileDialog1.FileName = "openFileDialog1"; 77  $1/$  Form1 77 this AutoScaleDimensions = new System. Drawing. SizeF(6F, 13F); Hiển thị Form this. AutoScaleMode = System. Windows. Forms. AutoScaleMode. Font; this ClientSize =  $new$  System. Drawing. Size(262, 202); this Name  $=$  "Form1". this  $Text = "Form1".$ openFileDialog1.ShowDialog(); this. Load += new System. EventHand this. ResumeLayout(false); #endregion

private System.Windows.Forms. OpenFileDialog openFileDialog1;

#### Code tư viết – không dùng Toolbox

```
// tạo thể hiện OpenFileDialoq
OpenFileDialog OFileDlg = new OpenFileDialog();
// thiết lập các option
// cho phép chọn nhiều file
OFileD1q. Multis elect = true.// lọc chỉ mở những file C# source code
OFileDlq.Filter = "C# source code|*.cs";
DialogResult result;
// hiền thị và lầy giá trị trả về
result = Officialq <math>: ShowDialog();
// xử lý tiếp theo...
```
*Thu c tính* **ộ Phương thức** *Sự kiến* 

**FileName Lấy tên file được chọn FileNames Lấy tên tất cả các file được chọn Filter Xác định kiểu file cần mở InitialDirectory** Thư muc khởi tao **Multiselect Cho phép chon nhiều file Title Tiêu đề của dialog** 

**ShowDialog Hiển thi dialog** 

*Thuốc tính, phương thức* 

## Nội Dung

- □ Giới thiệu Common Dialog
- OpenFileDialog  $\Box$
- **SaveFileDialog**  $\Box$
- □ FontDialog
- ColorDialog  $\Box$
- **MessageBox**  $\Box$
- **User Control**  $\Box$

- Sử dung để tao file trên đĩa.
- **E** Cách sử dung
	- **u** Sử dụng SaveFileDialog component trên Toolbox
		- **Tương tự như OpenFileDialog!**
	- **E** Tạo thể hiện của lớp SaveFileDialog

```
// tạo thể hiện Save File Dialog
SaveFileDialog saveDlg = new SaveFileDialog();
  save duói dang txt
saveDlq. Filter = "Text File|*. txt";
// hiền thị dialog và lấy giá trị trả về của dialg
DialogResult result = saveDlg. ShowDialog();
// nếu user chon button "OK"
if (result == DialogResult.OK)
    11 TO DO...
```
- Demo: nhập văn bản vào textbox, sau đó lưu **xu ng file \*.txt. ố**
	- **Tao ứng dung dụng Windows Form có các control**
		- **1 label: caption của textbox**
		- **1 textbox: chứa nôi dung text do user nhâp**
		- **1 button: gọi SaveFileDialog và lưu file**
		- **1 SaveFileDialog: khai báo dialog SaveFile.**

### **Thiết kế form**

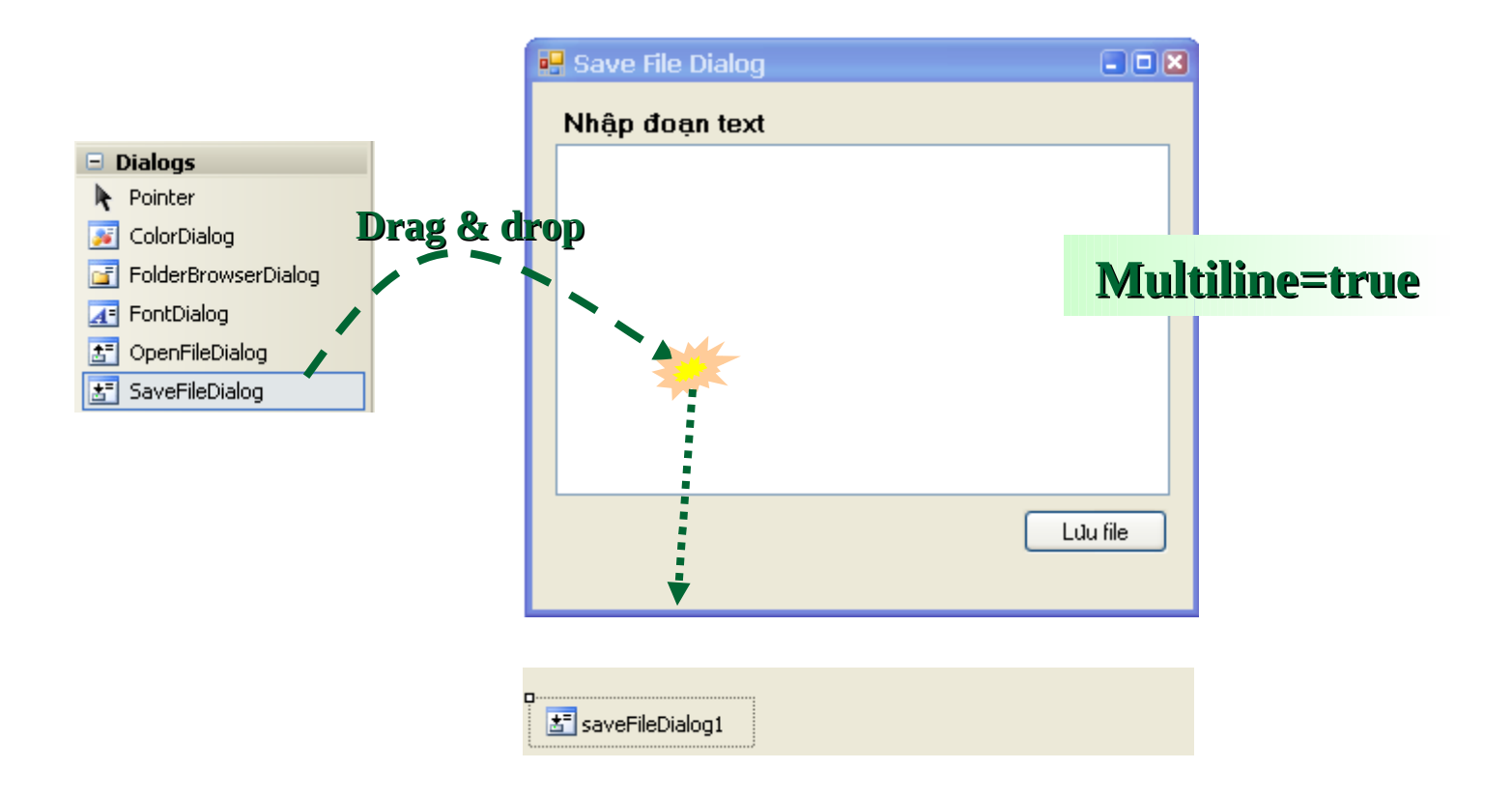

3

### " Viết phần xử lý cho button "Lưu file"

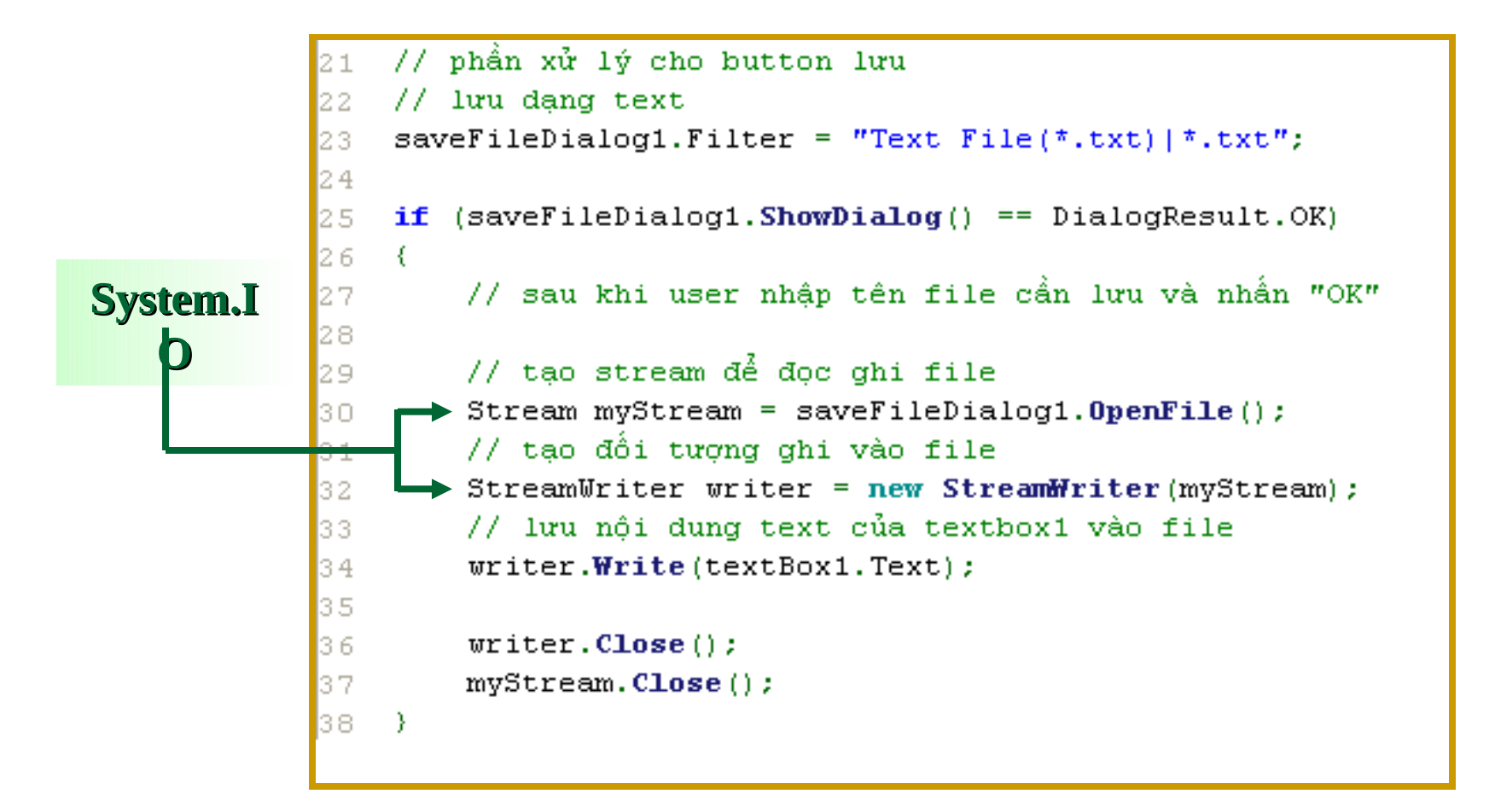

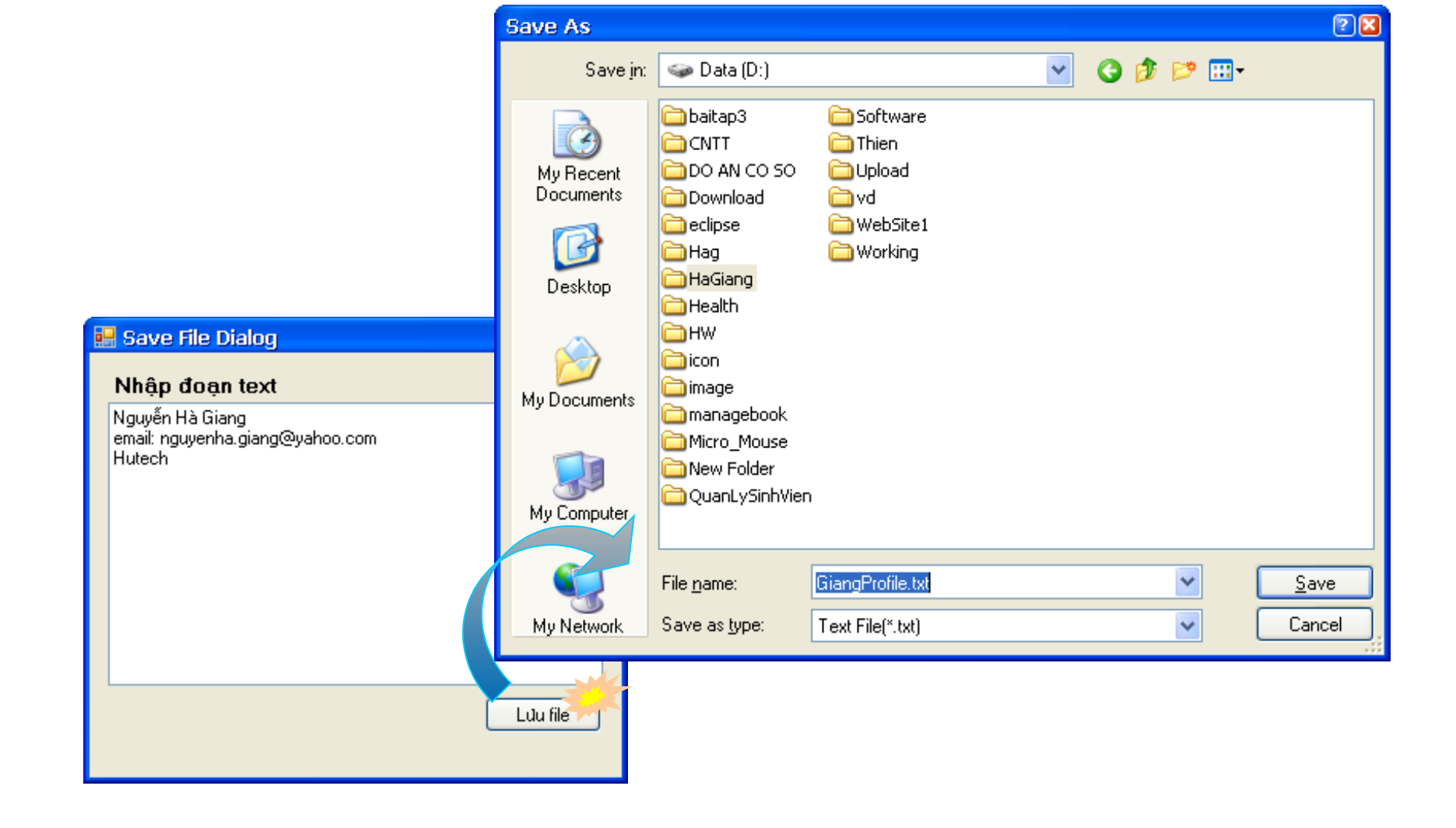

- Mở rông bổ sung phần đọc file text từ demo **trên**
	- **Open file \*.txt và hiển thị nội dung của file trên TextBox.**
- **Bổ sung thêm button "Mở file" và kéo thành** phân OpenFileDia **de Save File Dialog**

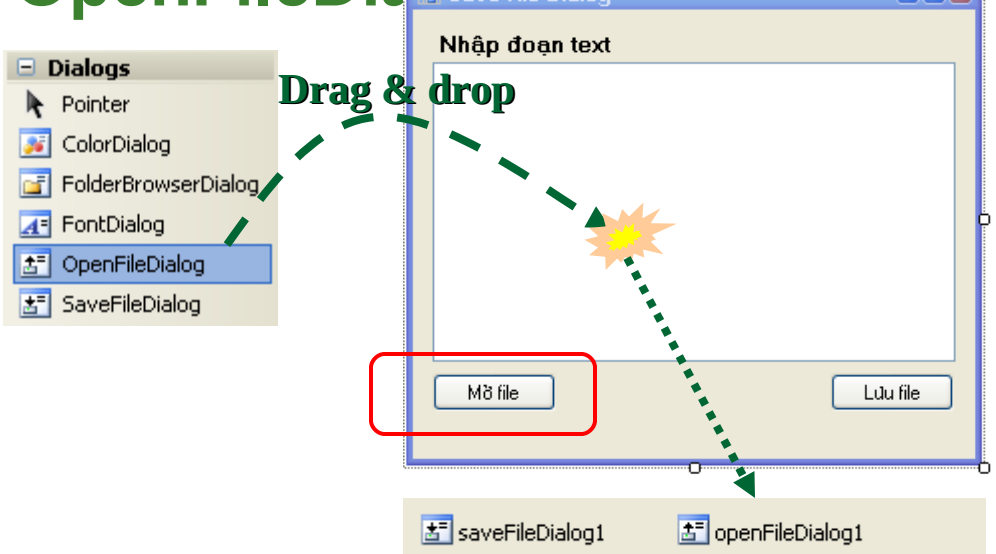

### ■ Viết phần xử lý button "Mở file"

```
// chức năng mở file txt và hiển thi nôi dung
43.
   openFileDialog1.Filter = "Text File(*.txt)|*.txt";
44
45
   if (openFileDialog1.ShowDialog() == DialogResult.OK)
46
47
   \mathcal{L}// tao stream doc/ghi file
48
        Stream myStream = openFileDialog1.0penFile();
49
       // tao đồi tương đọc file
50
        StreamReader reader = new StreamReader (myStream) ;
51
        // đọc toàn bố nổi dung vào textbox1
52
        textBox1. Text = reader.F. ReadToEnd();
53
54
55
        reader.Close();
56
       myStream.Close();
57
```
#### **Demo**

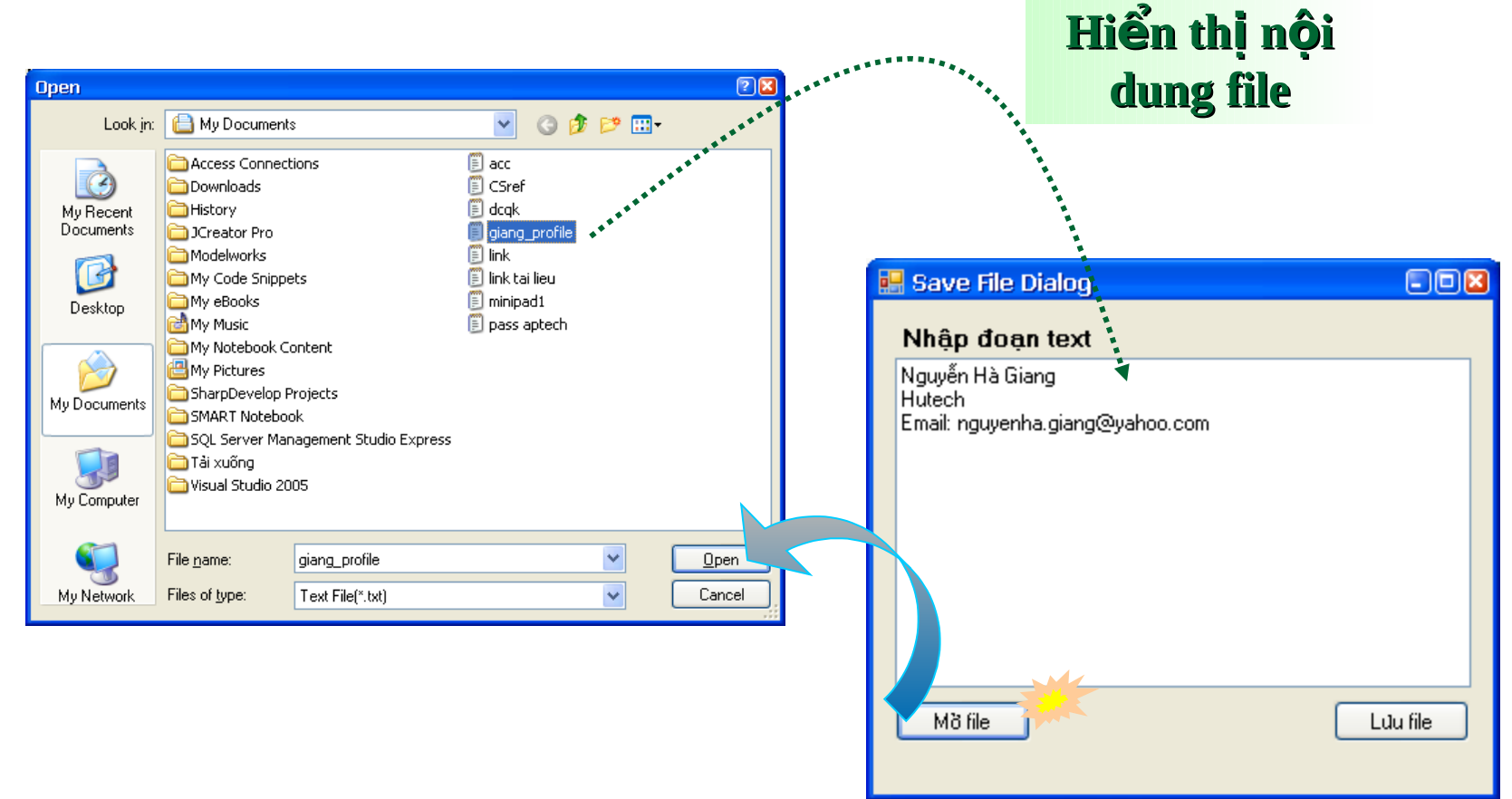

## Nội Dung

- □ Giới thiệu Common Dialog
- OpenFileDialog  $\Box$
- □ SaveFileDialog
- **FontDialog**  $\Box$
- ColorDialog  $\Box$
- **MessageBox**  $\Box$
- **User Control**  $\Box$

- **P** Chức năng hiển thị hộp thoại chọn font chữ **được install trong máy** 
	- **Trong ứng dung làm việc với document, đồ hoa...**
- **u** Sử dụng FontDialog
	- **<u><b>u** Từ ToolBox kéo thả FontDialog vào Form</u>
		- Sử dung trong lúc thiết kế
	- <sup>□</sup> Khai báo thể hiện FontDialog và hiển thi
		- **Viết code**

*Thuộc tính, phương thức thường dùng Thu c tính* **ộ Font Get/set font được chon Color Get/set màu của font ShowColor Hiển thị hay không hiển thị chon màu ShowApply Hiến thị/ không button Apply Phương thức ShowDialog Hiển thị dialog ra màn hình** Sự kiến **Apply Kích hoạt khi user chọn apply** 

Demo: goi FontDialog thiết lập font cho control Tạo Form có dạng sau

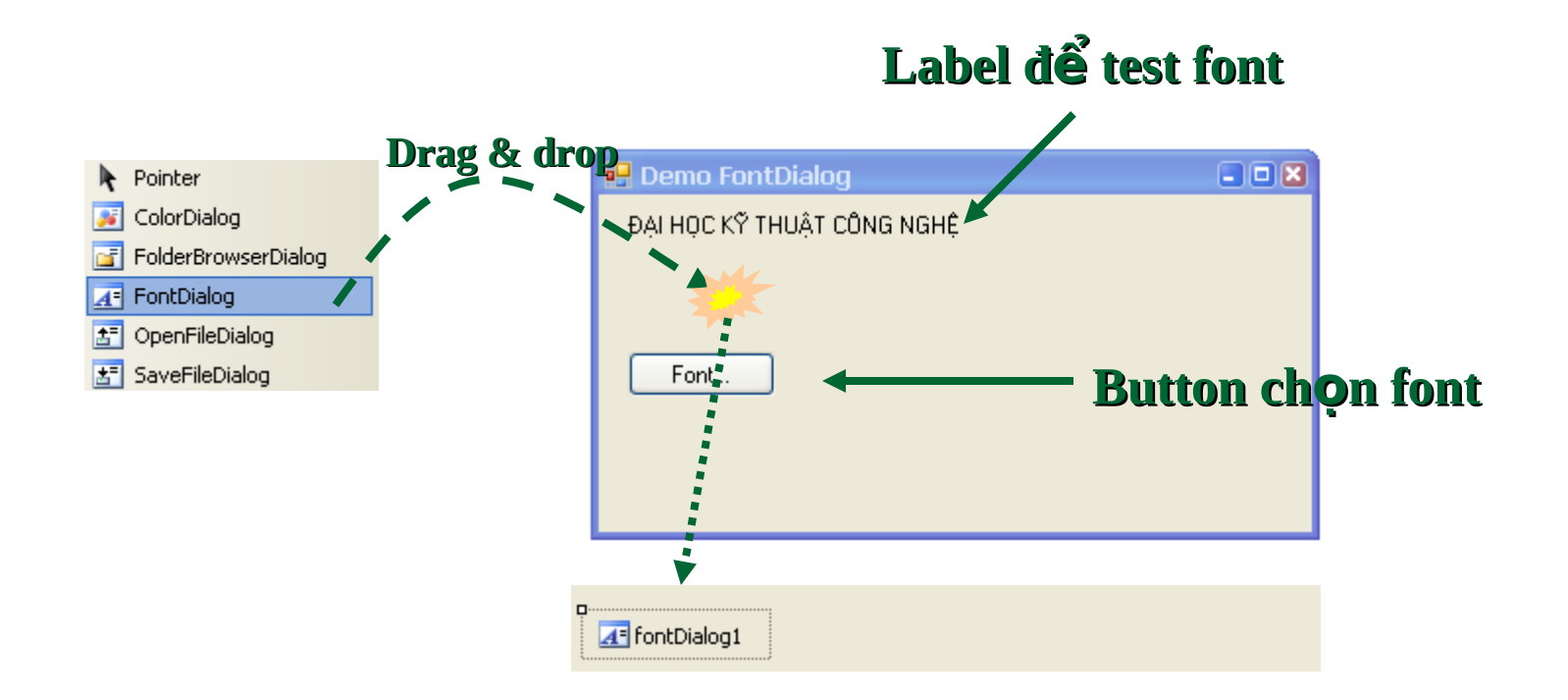

### **Phần xử lý cho button "Font"**

```
// hiển thi chức năng chon màu
12 1
l2 2.
    fontDialog1.ShowColor = true;
   // chon màu mặc định là màu label
23.
24 fontDialog1.Color = label1.ForeColor;
25
   // thiết lập font mặc định là font của label
l2 6.
    fontDialog1.Font = label1.Font;27
128
    if (fontDialoq1.ShowDialoq() == DialoqResult.OK)29.
    \left\{ \right\}// thiết lập font mới cho label
ls ol
|3 1
        label1.Font = fontDiagonal.Font;32
        // thiết lập màu mới cho label
33
        label1.ForeColor = fontDialog1.Color;34
    3
```
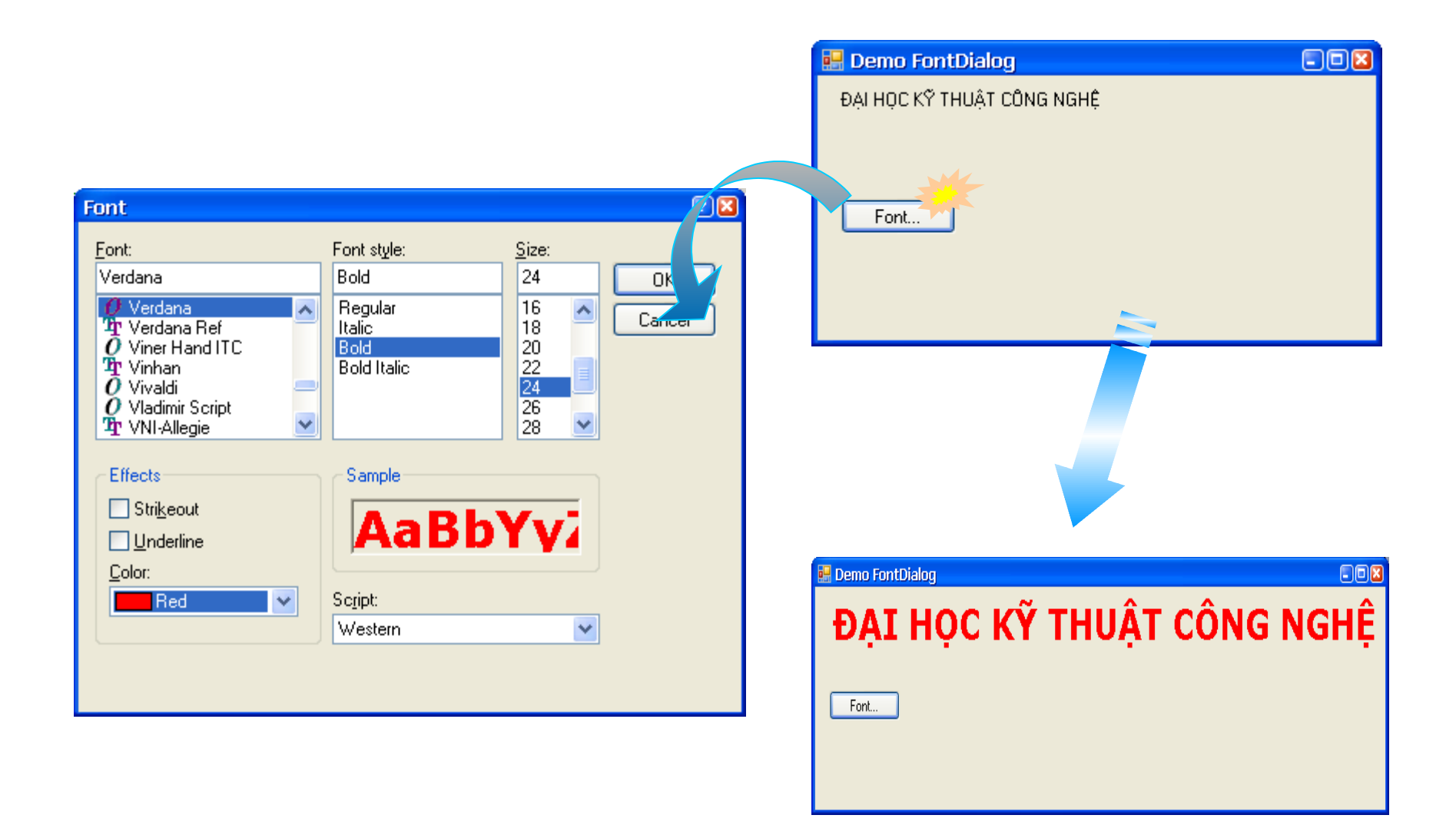

**Nguyễn Văn Phong - 2010** 

- **Bổ sung chức năng "Apply" của FontDialog** 
	- <sup> $\Box$  **Khi FontDialog đang hiển thi cho phép user kích</sup> chon nút Apply**  $\Rightarrow$  **label thay đổi font theo.**

### **Cách thực hiện**

- **Khai báo có hiền thi button Apply cho FontDialog** 
	- **fontDialog1.ShowApply = true**
	- **Đăng ký trình xử lý sư kiên cho button "Apply"** 
		- **E** Tao trình xử lý cho sư kiên "Apply" của **FontDialog**
		- $\Box$  Đăng ký trình xử lý cho sự kiện Apply của **FontDialog**

#### **Code minh hoa**

// hiến thị button Apply 28. fontDialog1.ShowApply = true; 29. 13 O // đăng ký sư kiên khi button Apply được nhân 31 fontDialog1.Apply += new EventHandLer (ChangeFont); |32

```
void ChangeFont (object sender, EventArgs e)
146
147
    €
         // thiết lập font mới cho label
148
         label1.Font = fontDialog1.Font;149
lso
         // thiết lập màu mới cho label
l51
         label1. ForeColor = fontDialog1. Color;
52
```
## Nội Dung

- □ Giới thiệu Common Dialog
- OpenFileDialog  $\Box$
- □ SaveFileDialog
- □ FontDialog
- **ColorDialog**  $\Box$
- **MessageBox**  $\Box$
- **User Control**  $\Box$

### **ColorDialog**

- **Hiển thi chức năng chọn màu**
- **u** Sử dụng theo 2 cách
	- Kéo ColorDialog từ Toolbox thả vào form...
	- □ Viết code tao đối tương...
- **E ColorDialog sử dung giá tri màu có kiểu Color** 
	- **Màu ARGB**
		- **Alpha**
		- **Red**
		- **Green**
		- **Blue**

### **ColorDialog**

### **Demo chọn màu: chọn màu nền cho form**

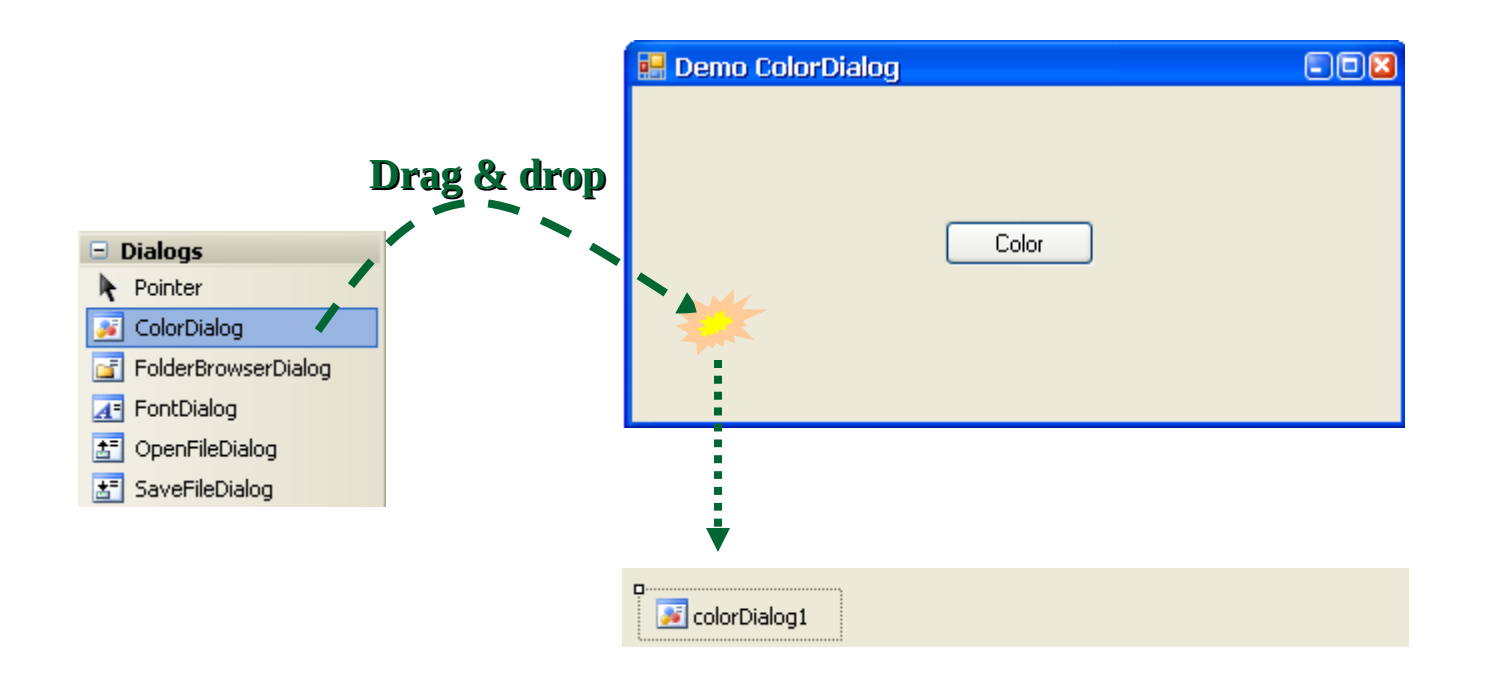

### **ColorDialog**

### Phần xử lý cho button "Color"

```
if (colorDialog1.ShowDialog() == DialogResult.OK)€
    // lấy bề mặt vẽ của form
    Graphics q = \text{this. CreateGraphics}();
    // hình chữ nhất của form
    Rectangle rect = new Rectangle(0, 0, Width, Height);
    // tao brush gradient: có màu được chọn -> white
    LinearGradientBrush brush = new LinearGradientBrush(rect,colorDialog1.Color, Color.White,
        LinearGradientMode.Horizontal);
    // tô nền của form
                                      Demo ColorDialog
    q.FillRectangle(brush, rect);
                                                                      nor
                                                       Color
```
## Nội Dung

□ Giới thiệu Common Dialog

3

- OpenFileDialog  $\Box$
- □ SaveFileDialog
- □ FontDialog
- ColorDialog  $\Box$
- **MessageBox**  $\Box$
- **User Control**  $\Box$

- Hiển thi hộp thoai chứa thông tin chỉ dẫn đến **user**
- **Bao gồm các phần** 
	- **Text**
	- **Button**
	- **Symbol**
- **Lớp MessageBox có phương thức tĩnh Show để hiển thi dialog.** 
	- <sup> $\Box$  **Bắt giá tri trả về để biết phản ứng của user**</sup>

- **Có khoảng 21 phiên bản của Show**
- Một số phiên bản thường sử dung
	- **DialogResult Show(string text);**
	- **DialogResult Show(string text, string caption);**
	- **DialogResult Show(string text, string caption, MessageBoxButtons button);**
	- **DialogResult Show(string text, string caption, MessageBoxButtons button, MessageBoxIcon icon);**

**…**

- **Các button hiển thi theo message** 
	- **Cho phép user chon lựa các phản ứng với message**
	- **<u><del><b><u></u>** *Được đ***ịnh nghĩa trong MessageBoxButtons**</del></u>

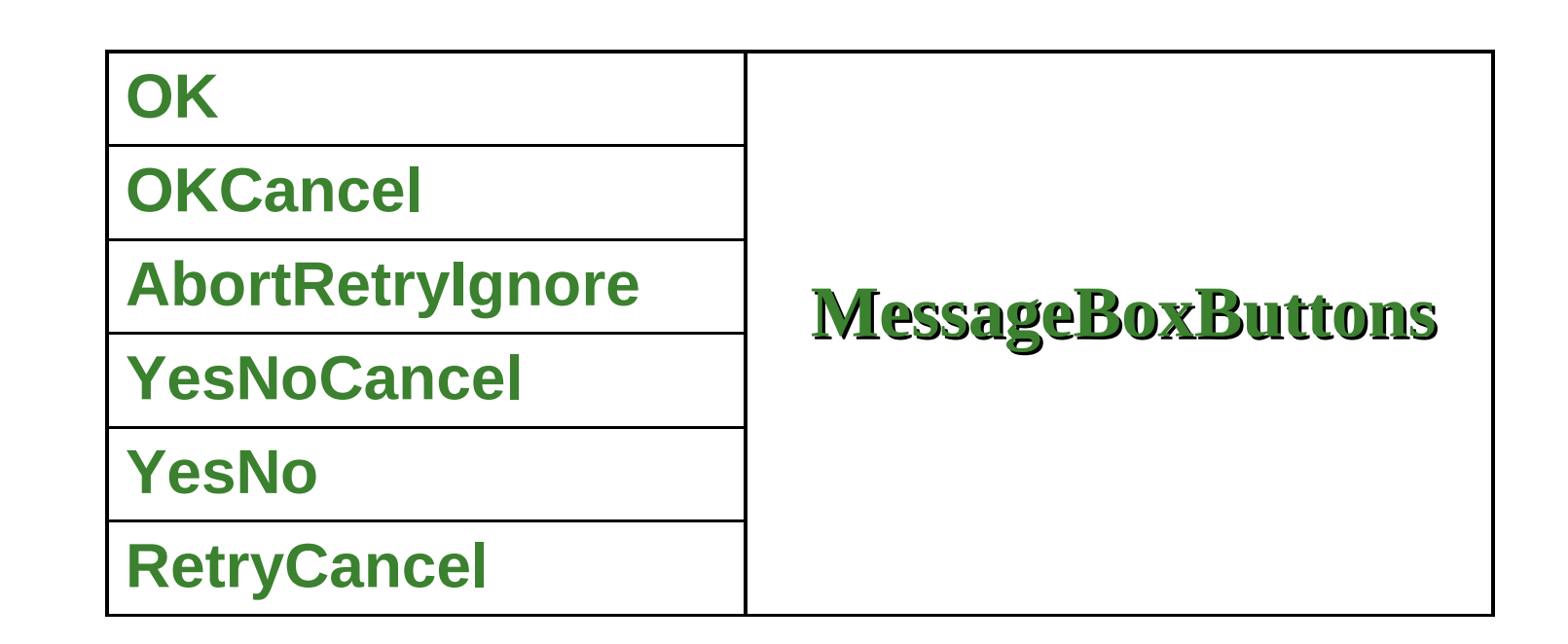

#### **MessageBoxIcon: định nghĩa các icon kèm theo message**

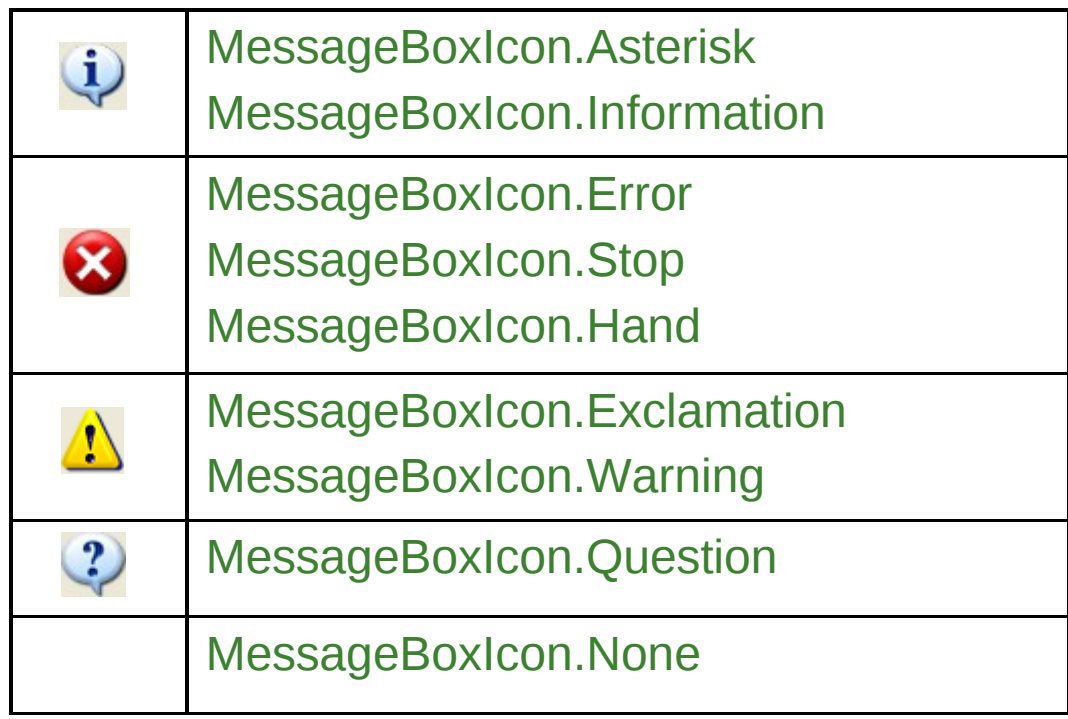

#### Một số các MessageBox minh họa  $\Box$

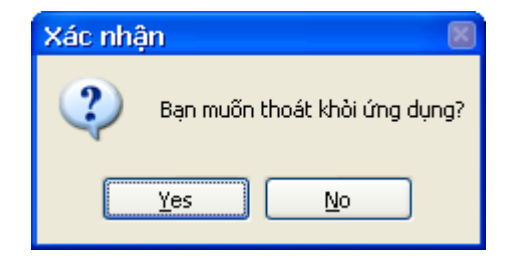

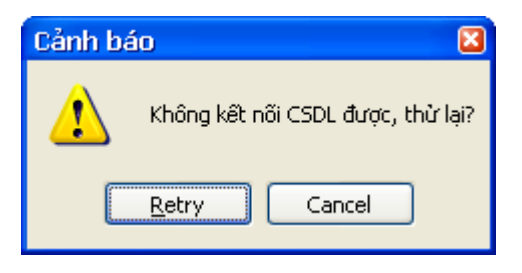

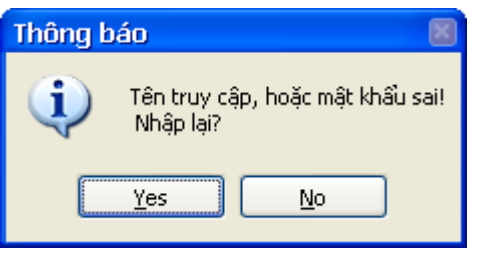

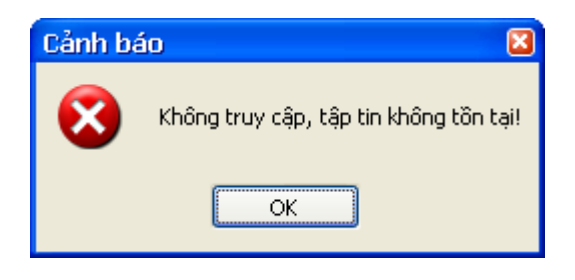

36

## Nội Dung

□ Giới thiệu Common Dialog

3

- OpenFileDialog  $\Box$
- □ SaveFileDialog
- □ FontDialog
- ColorDialog  $\Box$
- **MessageBox**  $\Box$
- **User Control**  $\Box$

- **Công việc kéo thả nhóm control thường sử dung ⇒ nhàm chán**
- **User control phuc vu muc đích tái sử dung**
- **Năn đề:** 
	- **Nhóm control phuc vu cho việc login thường xuất hiện trong ứng dụng**
- **F** Yêu cầu:
	- **Tao nhóm control phuc vu cho việc login**
	- **<u><u><b>u**</u> Nhóm control này bao gồm</u>
		- **2 label**
		- **2 textbox**

**Bước 1: Tạo ứng dụng Windows Control Library**  $\mathbb{R}^2$ 

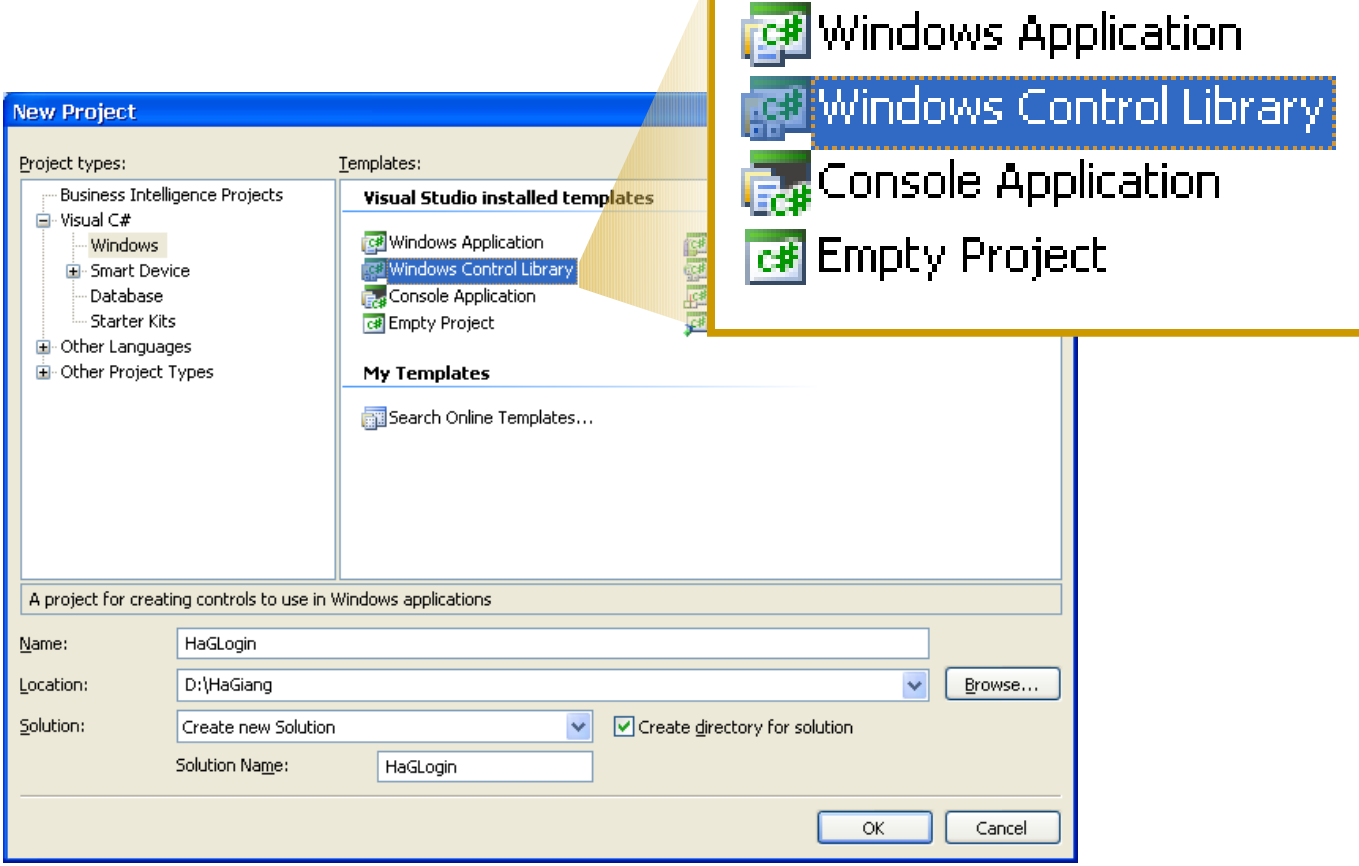

39

#### Bước 2: thiết kế user control như sau  $\mathbb{R}^3$

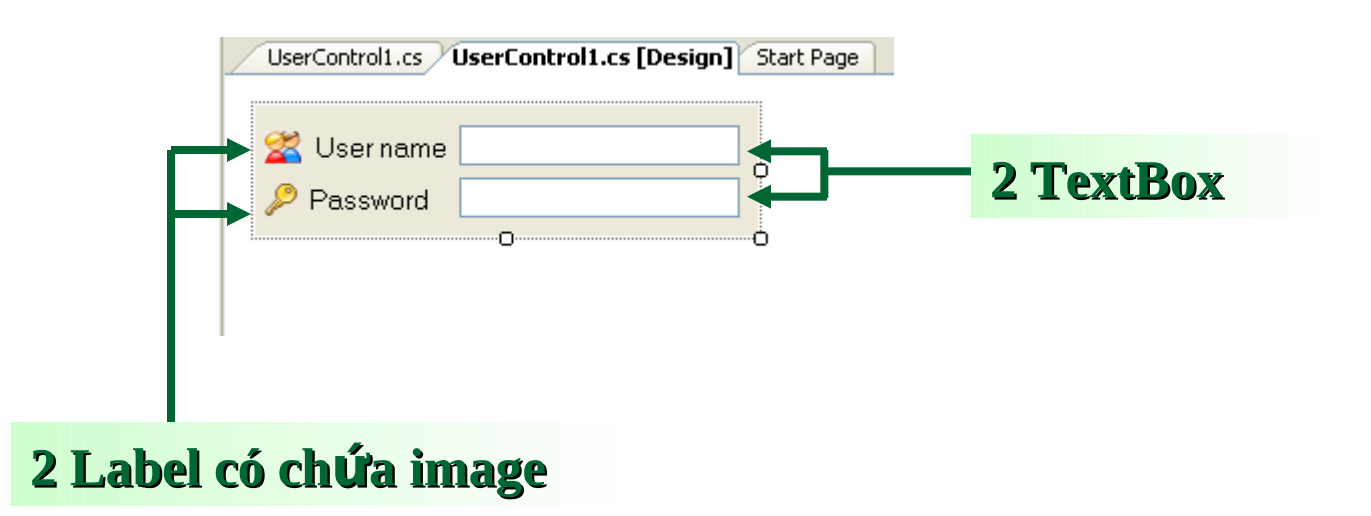

40

**Khai báo các property cho user control**

- **□ Mỗi property gắn với textBox** 
	- **UserName gắn với txtUID**
	- **Password gắn với txtPwd**

```
[Category("Data"), Description("User Name")]
public string UserName
ł
    get { return txtUID. Text; }
    set { txtUD.Text = value; }
[Category("Data"), Description("Password")]
public string Password
₹
    get { return txtPwd.Text; }
    set { txt:Text = value; }
}
```
- **Biên dich user control**
- Kết quả được file assembly có phần mở rông là **DLL**
- **E** Sử dụng user control trong client app
	- **E** Add vào phần References của project
		- **Tao đối tương user control, add vào form...**
	- **Add vào ToolBox | Choose Items…**
		- Kéo user control thả vào form, code phát sinh tự **đ ng ộ**

- **Tao ung dung Test User control** Tao ứng dụng Windows Form
	-
	- <sup>n</sup> Thêm User Control vào ToolBox
		- Kích chuột phải vào ToolBox
		- **Chon chức năng Choose Items...**
		- Chon file DLL của User control vừa tạo
	- $\Box$  Kéo user control thả vào form

#### **Kéo thả user control vào form**

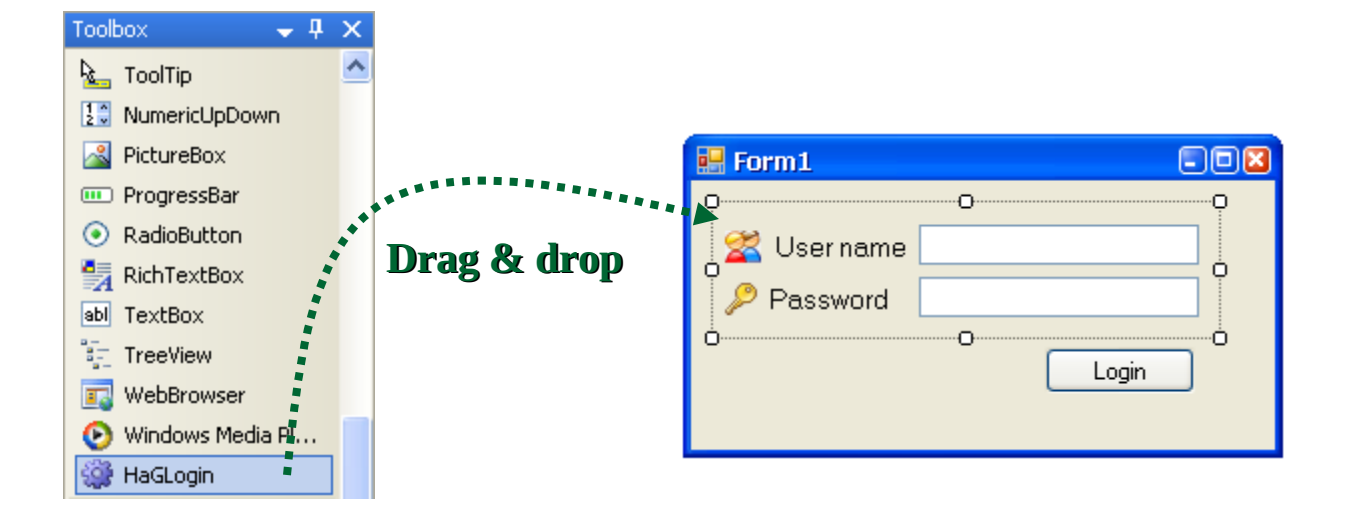

#### **Phát sinh code trong designer.cs**

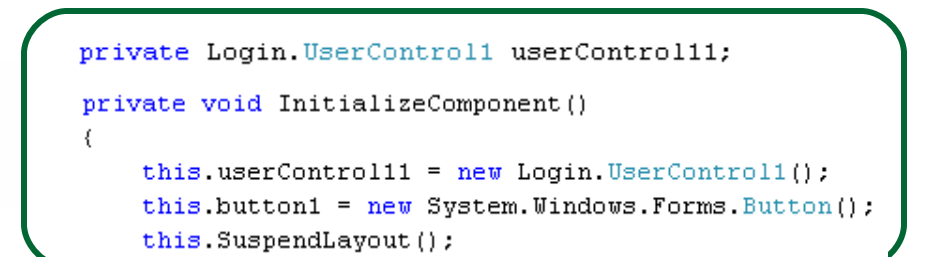

- Sử dung User Control như control bình thường trên form.
- Truy câp user control Login thông qua 2 property đã đinh nghĩa khi xây dưng control này
	- UserName: là textBox User Name
	- Password: là nội dung của textBox Password  $\Box$

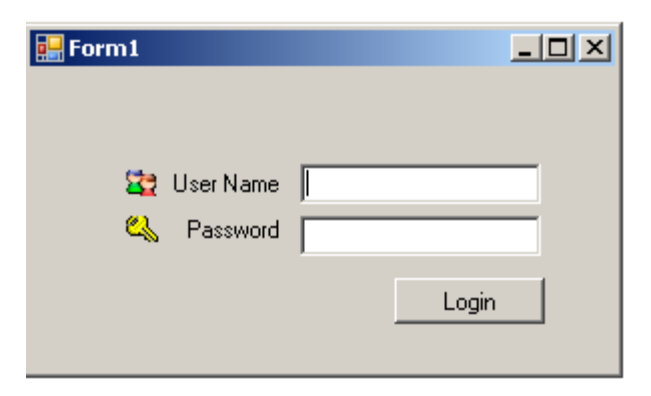

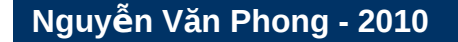

### Tóm tắt

- **Common Dialog** 
	- **OpenFileDialog SaveFileDialog**  $\Box$
	- □ FontDialog ColorDialog
- **MessageBox** 
	- □ Khai báo và sử dụng
	- **MessageBoxIcon** Ц
	- **MessageBoxButtons**
- **User control** 
	- □ Xây dựng user control
	- <sup>□</sup> Sử dung user control